#### 1. Первое лабораторное задание

Планирование и установка разрешений NTFS

Определение устанавливаемых по умолчанию разрешений NTFS для папки

1. Для начала работы, используя учетную запись члена группы

Администраторы (Administrators), создайте учетные записи пользователей по следующим данным.

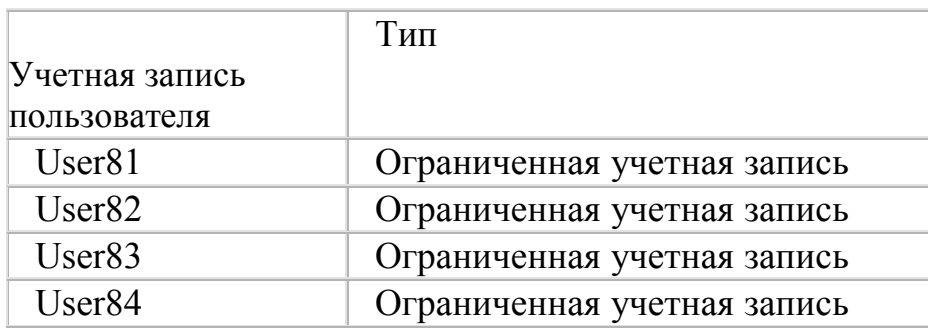

Создайте следующие папки:

## $D:\Phi$  ublic:

# D:\Public\Library.

2 Щелкните правой кнопкой мыши значок Мой компьютер (My Computer), затем щелкните пункт меню Проводник (Explore).

3. Откройте локальный диск D:, затем щелкните правой кнопкой мыши значок папки **Public** и выберите пункт меню *Свойства* (Properties). В Windows XP Professional откроется диалоговое окно свойств папки Public с активной вкладкой **Общие** (General).

4. Перейдите на вкладку **Безопасность** (Security) для просмотра разрешений, установленных для папки Public.

Если для какого-либо пользователя или группы установлены особые разрешения, выделите пользователя или группу и щелкните кнопку

**Дополнительно** (Advanced) для просмотра списка особых разрешений. Каковы текушие разрешения для папки?

- 5. Щелкните ОК, чтобы закрыть диалоговое окно свойств папки Public.
- 6. Закройте окно *Проводник* (Explorer) и завершите сеанс.

Проверка разрешений, установленных для папки Public

1. Войдите в систему, используя учетную запись User81, затем запустите Проводник.

2. Перейдите в папку **Public**.

3. В папке **Public** создайте текстовый документ, назовите его User81 и введите следующий текст: Проверка разрешений, установленных для папки. Операция прошла успешно? Почему?

4. Попытайтесь выполнить следующие операции с созданным файлом:

- откройте файл;
- измените файл;
- удалите файл.

Какие действия вы смогли успешно совершить и почему?

5. В папке Public снова создайте текстовый документ **User81**.

6. Завершите сеанс работы с Windows XP Professional.

7. Войдите в систему, используя учетную запись **User82**.

8. Попытайтесь выполнить следующие операции с текстовым

## документом**User81**:

• откройте файл;

- измените файл;
- удалите файл.

Какие действия вы смогли успешно совершить и почему?

#### Установка разрешений NTFS

В этом упражнении вы установите разрешения NTFS для папки Public в соответствии со следующей политикой:

• все пользователи должны иметь возможность читать документы и файлы в папке **Public**;

• все пользователи должны иметь возможность создавать документы в папке **Public**;

• все пользователи должны иметь возможность изменять содержание, свойства и разрешения для создаваемых ими документов в папке **Public**;

• пользователь **User82** несет ответственность за подержание папки Public и должен иметь возможность изменять и удалять все файлы в папке **Public**. В настоящее время ваша регистрационная запись — **User82**. Можете ли вы изменить разрешения, установленные для пользователя **User82**? Почему?

## Установка разрешений NTFS для папки

1. Войдите в систему, используя учетную запись члена

группы*Администраторы* (Administrators). Затем откройте *Проводник* (Windows Explorer).

2. Откройте папку **Public**.

3. Щелкните правой кнопкой мыши значок папки **Public**, затем выберите пункт меню *Свойства* (Properties).

4. Перейдите на вкладку **Безопасность** (Security) диалогового окна свойств папки.

5. На вкладке *Безопасность* (Security) щелкните кнопку *Добавить* (Add). Откроется диалоговое окно *Выбор: пользователи или группы.*

6. В текстовом поле *Введите имена выбираемых объектов* (Enter The Object Names To Select) введите **User82**, затем щелкните кнопку *Проверить имена*.

В текстовом поле *Введите имена выбираемых объектов* (Enter The Object Names To Select) должна появиться надпись PRO1 \User82. Это свидетельствует, что Windows XP Professional обнаружила пользователя User82 на компьютере PRO1 и что это действительная учетная запись пользователя.

7. Щелкните ОК, чтобы закрыть диалоговое окно Выбор: *Пользователи или группы*.

Теперь пользователь **User82** включен в список *Группы или пользователи* (Group Or User Name) диалогового окна свойств папки **Public**.

Какие разрешения установлены для пользователя User82?

8. Щелкните кнопку *Дополнительно* (Advanced). Откроется диалоговое окно*Дополнительные параметры безопасности для Public* (Advanced Security

Settings For Public), и вы увидите, что пользователь **User82** (PROl\User82) включен в список *Элементы разрешений* (Permissions Entries).

9. Убедитесь, что строка **User82** выделена, и щелкните кнопку *Изменить* (Edit). Откроется диалоговое окно *Элемент разрешения для Public* (Permission Entry For Public), и вы увидите в текстовом поле *Имя* (Name) учетную запись пользователя **User82** (PROl\User82).

10. В колонке *Разрешить* (Allow) щелкните *Полный доступ* (Full Control). Теперь в колонке *Разрешить* (Allow) установлены все флажки.

11. Щелкните ОК, чтобы закрыть диалоговое окно *Элемент разрешения дляPublic*.

12. Щелкните ОК, чтобы закрыть диалоговое окно *Дополнительные параметры безопасности для Public* (Advanced Security Settings Foi Public).

- 13. Щелкните ОК, чтобы закрыть диалоговое окно свойств папки **Public**.
- 14. Закройте *Проводник* (Explorer) и завершите сеанс работы.

# Проверка разрешений NTFS для папки

1. Войдите в систему, используя учетную запись **User82**, при запросе пароля введите слово **password**.

- 2. Запустите *Проводник* (Explorer).
- 3. Откройте диск **D:**, затем откройте папку **Public**.
- 4. Попытайтесь совершить следующие действия с текстовым документом**User81**:
- измените файл;
- удалите файл.

Какие действия вы смогли совершить и почему?

# Проверка разрешений NTFS

Создайте файл в подпапке и проверите, как разрешения NTFS наследуются в иерархии папок.

Проверка разрешений для папки Library

1. Войдите в систему, используя учетную запись User81, затем

запустите*Проводник* (Windows Explorer).

- 2. В *Проводнике* (Windows Explorer) откройте папку *Public\Library*.
- 3. Создайте текстовый документ **User81** в папке **Library**.
- 4. Завершите сеанс Windows XP Professional.

#### Проверка разрешений для папки **Library** с использованием подключения с учетной записью **User82**

1. Зарегистрируйтесь в системе, используя учетную запись **User82**. затем запустите *Проводник* (Windows Explorer).

- 2. Откройте папку **Public\Library**.
- 3. Попытайтесь совершить следующие действия с текстовым документом**User81**:
- открыть файл;
- изменить файл;
- удалить файл.

Какие действия вы смогли совершить и почему?

4. Завершите работу с Windows XP Professional.

## **2. Второе лабораторное задание**

Изменение разрешений NTFS

#### **Смена владельца файла**

Для смены владельца файла необходимо определить разрешения для файла, установить разрешение *Смена владельца* (Take Ownership) для учетной записи пользователя и стать владельцем файла.

#### **Определение разрешений для файла**

1. Войдите в систему, используя учетную запись члена группы*Администраторы*.

2. В папке **Public** создайте текстовый документ и назовите его **OWNER**.

3. Щелкните правой кнопкой мыши значок документа **OWNER**, затем выберите пункт меню *Свойства* (Properties).

В Microsoft Windows XP Professional откроется диалоговое

окно *Свойства:Owner* (Owner Properties) с активной вкладкой *Общие* (General). 4. Перейдите на вкладку *Безопасность* (Security) для просмотра раз решений, установленных для файла **OWNER**.

5. Щелкните кнопку *Дополнительно* (Advanced).

Откроется диалоговое окно *Дополнительные параметры безопасности дляOwner* (Advanced Security Settings For Owner) с активной вкладкой *Разрешения* (Permissions).

6. Перейдите на вкладку *Владелец* (Owner). Кто является текущим владельцем файла?

#### **Установка разрешения, позволяющего пользователю сменить владельца**

1. В диалоговом окне *Дополнительные параметры безопасности*

*для Owner*(Advanced Security Settings For Owner) перейдите на вкладку *Разрешения*(Permissions).

2. Щелкните кнопку *Добавить* (Add). Откроется диалоговое окно *Выбор: пользователи или группы* (Select Users Or Groups).

3. Убедитесь, что в текстовом поле *Размещение* (From This Location), которое расположено вверху диалогового окна, выбрано имя вашего компьютера (PRO1).

4. В текстовом поле *Введите имена выбираемых объектов* (Enter The Object Names To Select) введите **User81** затем щелкните кнопку *Проверить имена*(Check Names).

В списке *Введите имена выбираемых объектов* (Enter The Object Names To Select) должна появиться запись **PRO 1 \User81**. Это означает, что учетная запись пользователя **User81** найдена на компьютере с именем PRO1 и является действительной учетной записью.

5. Щелкните ОК. В Windows XP Professional станет активным диалоговое окно*Элемент разрешения для Owner* (Permission Entry For Owner). Обратите внимание на то, что все элементы разрешений для пользователя **User8l** не

отмечены.

6. В колонке *Разрешения* (Permissions) установите флажок *Разрешить* (Allow) для разрешения Сменить владельца (Take Ownership).

7. Щелкните ОК. В Windows XP Professional станет активным диалоговое окноДополнительные параметры безопасности для Owner (Advanced Security Settings For Owner) с открытой вкладкой Разрешения (Permissions).

8. Щелкните ОК для того, чтобы вернуться к диалоговому окну свойств файлаOWNER.

9. Щелкните ОК для сохранения изменений и закройте диалоговое окно свойств файла OWNER.

10. Закройте Проводник (Windows Explorer) и выйдите из системы.

## Смена владельца файла

1. Зарегистрируйтесь в системе, используя учетную запись User81 и запустите Проводник.

2. Войдите в папку Public.

3. Щелкните правой кнопкой мыши значок файла OWNER и выберите пункт меню Свойства (Properties).

4. Перейдите на вкладку **Безопасность** (Security) для просмотра раз решений для файла.

5. Щелкните Дополнительно (Advanced) для открытия диалогового

окнаДополнительные параметры безопасности для Owner (Advanced Security Settings For Owner) и перейдите на вкладку **Владелец** (Owner).

6. В колонке *Изменить владельца на* (Change Owner To) выберите User81, затем щелкните кнопку *Применить* (Apply).

Кто теперь является владельцем файла OWNER?

7. Щелкните ОК, чтобы закрыть диалоговое окно Дополнительные параметры безопасности для Owner (Advanced Security Settings For Owner).

8. Щелкните ОК, чтобы закрыть диалоговое окно свойств файла OWNER.

## Проверка разрешений для файла в качестве владельца

1. Пока вы подключены как User81, установите разрешение Полный доступ(Full Control) пользователю User81 к текстовому документу OWNER и щелкните кнопку Применить.

2. Щелкните кнопку Дополнительно (Advanced) и снимите флажок Наследовать от родительского объекта применимые к дочерним объектам разрешения, добавляя их к явно заданным в этом окне (Inherit From Parent The Permission Entries That Apply To Child).

3. В диалоговом окне **Безопасность** (Security) щелкните кнопку *Уда*- $\boldsymbol{numb}$ (Remove).

4. Щелкните ОК, чтобы закрыть диалоговое окно Дополнительные параметры безопасности для **Owner** (Advanced Security Settings For Owner).

5. Шелкните ОК, чтобы закрыть диалоговое окно свойств файла OWNER.

6. Удалите текстовый документ **OWNER**.

## **5. УКАЗАНИЯ ПО ВЫПОЛНЕНИЮ ОТЧЕТА.**

Отчет должен содержать:

- · название работы;
- · цель работы;
- · функциональное назначение этапов работы;
- · порядок действий по выполнению лабораторной работы;
- · устанавливаемые в процессе работы параметры;
- · выводы по результатам проделанной работы.

# **6. КОНТРОЛЬНЫЕ ВОПРОСЫ ПО ВЫПОЛНЕННОЙ РАБОТЕ.**

- В чем заключалась лабораторная работа?
- Как определить устанавливаемые по умолчанию разрешения NTFS для папки?
- Проверьте разрешения, установленные для папки Public.
- Установите разрешения NTFS для файла.
- Проверьте разрешения NTFS для папки.
- Как изменить разрешения NTFS?
- § Какое разрешение, позволяет пользователю сменить владельца?
- Смените владельца файла.
- Как копировать и перемещать папки с сохранением разрешений NTFS?